# **27th Annual Meeting individual registration Step-by-step guide**

## **STEP 1**

Go to the website of the 27th Annual Meeting via [https://www.charcot-ms.org/conferences/27th-annual](https://www.charcot-ms.org/conferences/27th-annual-meeting)[meeting](https://www.charcot-ms.org/conferences/27th-annual-meeting) and click the link "27th Annual Meeting website".

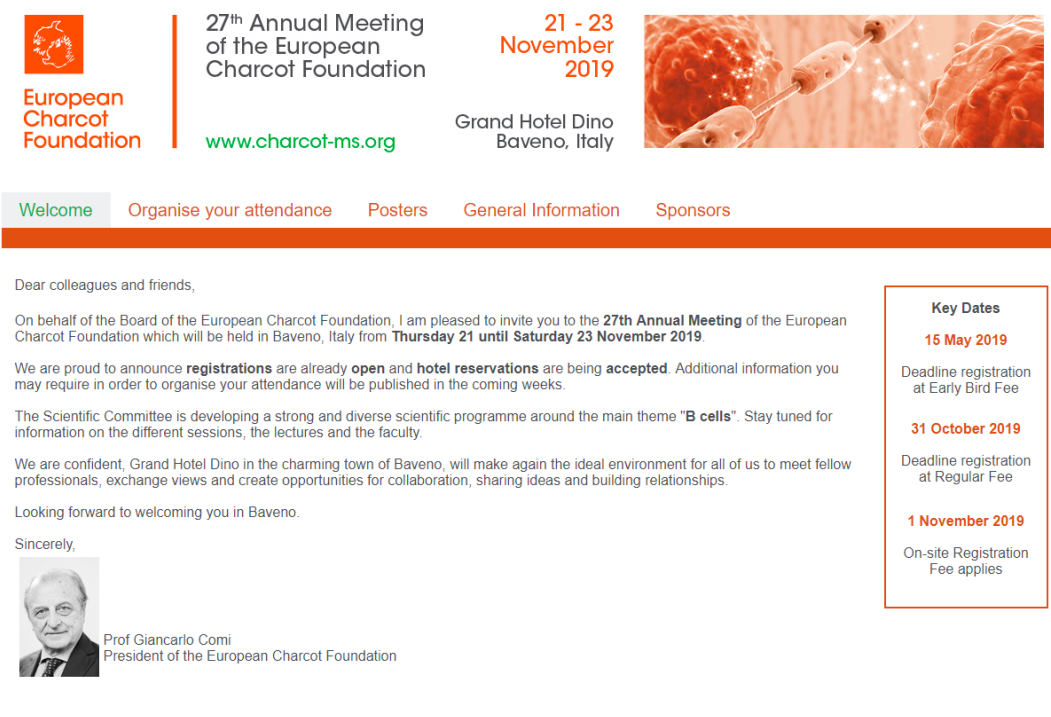

Select the tab "Organise your attendance" and then click on the tab "Annual Meeting Registration".

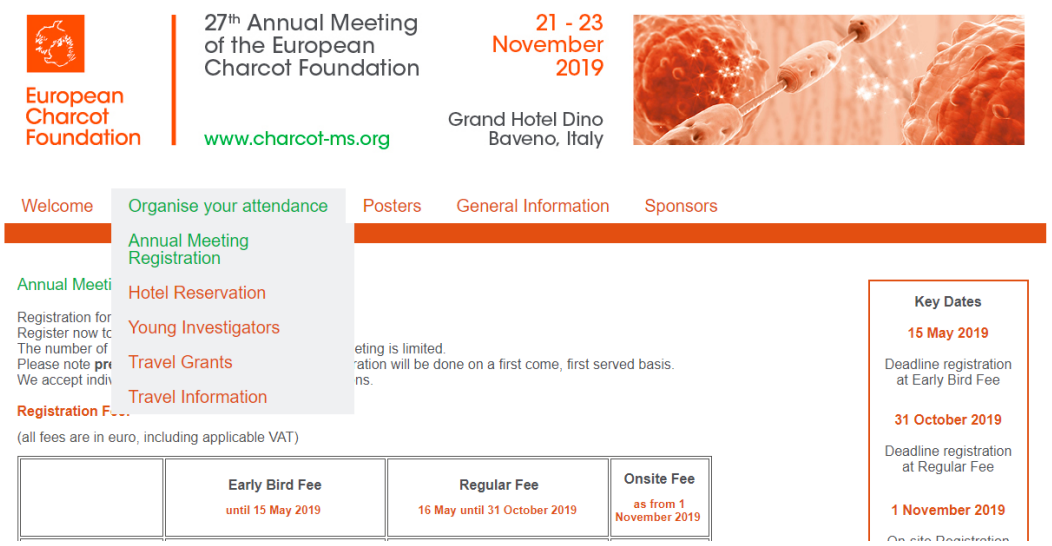

### **STEP 2**

Scroll down and click on the green "REGISTER"-button. A new window will open.

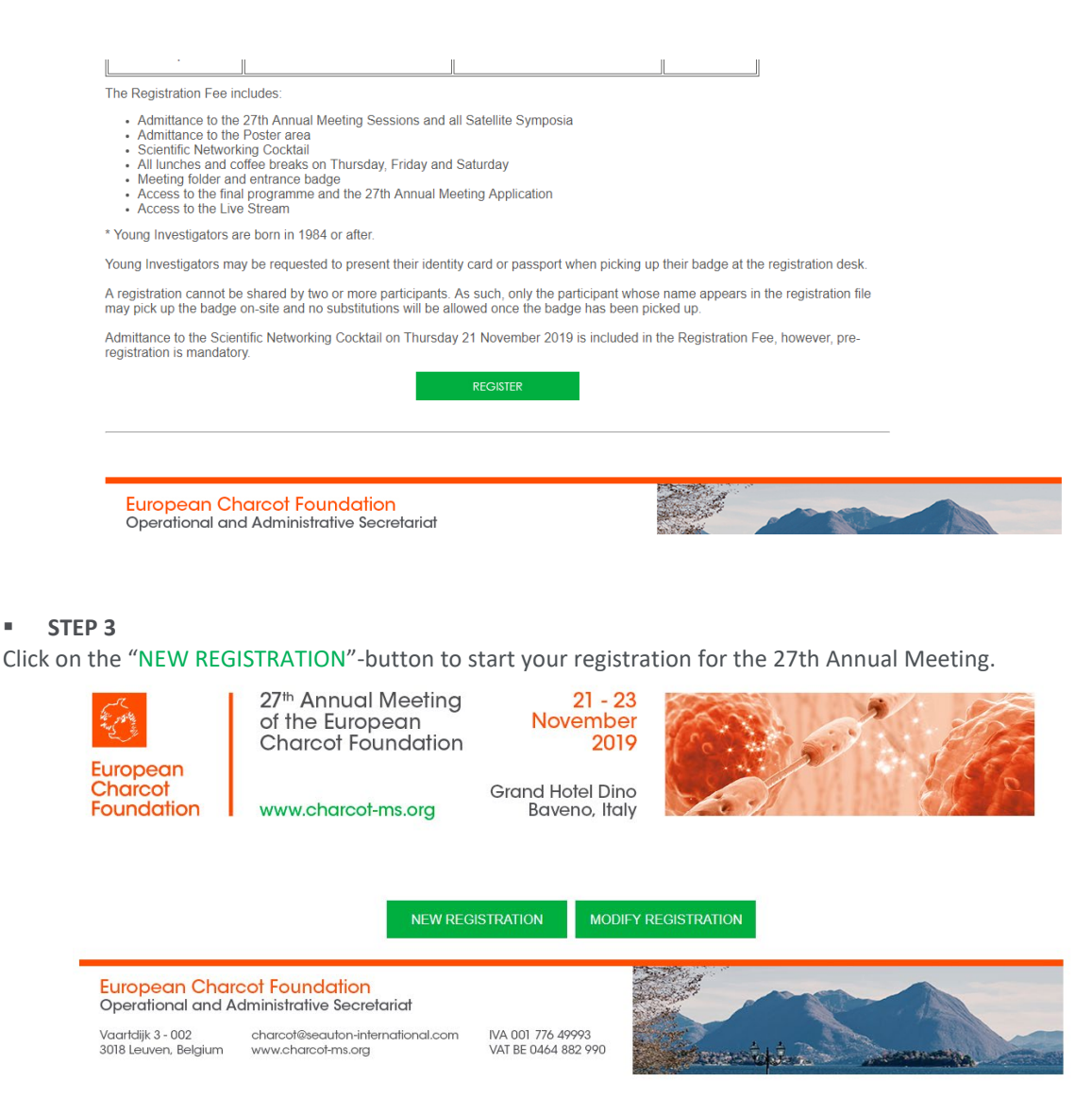

#### **STEP 4**

Choose one of the available options. To register a person to attend the Annual Meeting, check the option 'Meeting Delegate'. If you are born in 1984 or after, you may consider to register as a young investigator with poster or without poster since different registration fees apply. Please be aware the registration code to receive a discount will be asked in step 6.

Click on the "CONTINUE"-button.

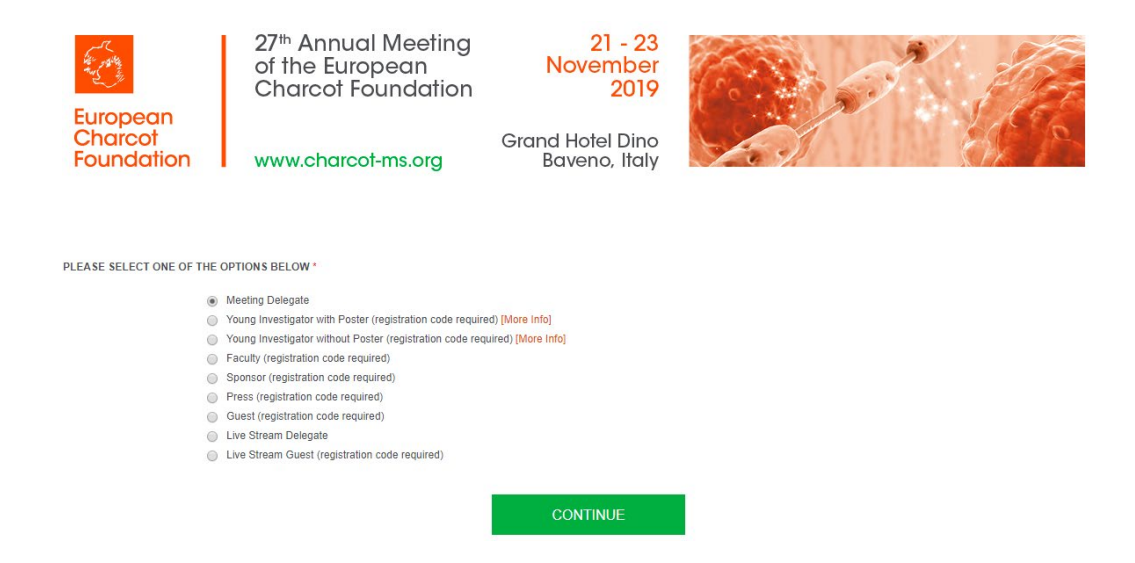

### **STEP 5**

Enter you email address in the required field. Please be aware all communication related to the registration will be sent to this email address.

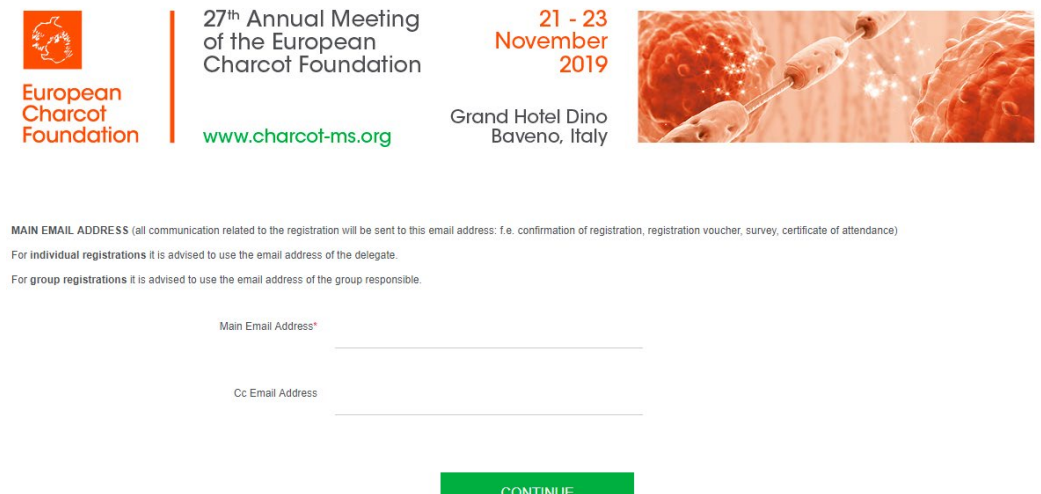

Click on the "CONTINUE"-button.

### **STEP 6**

Select the "No"-button as an answer on the first question.

Complete all the fields (fields with an asterix are required) and confirm your registration by clicking the green "CONFIRM"- button.

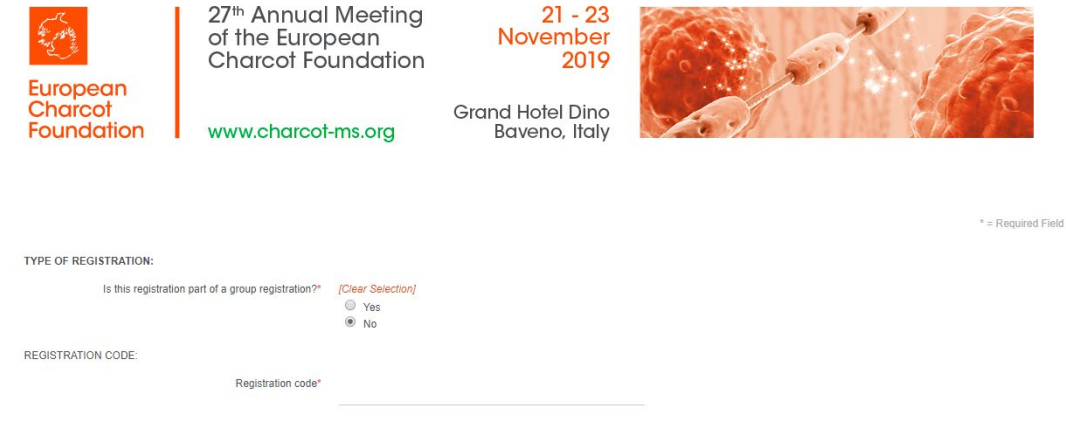

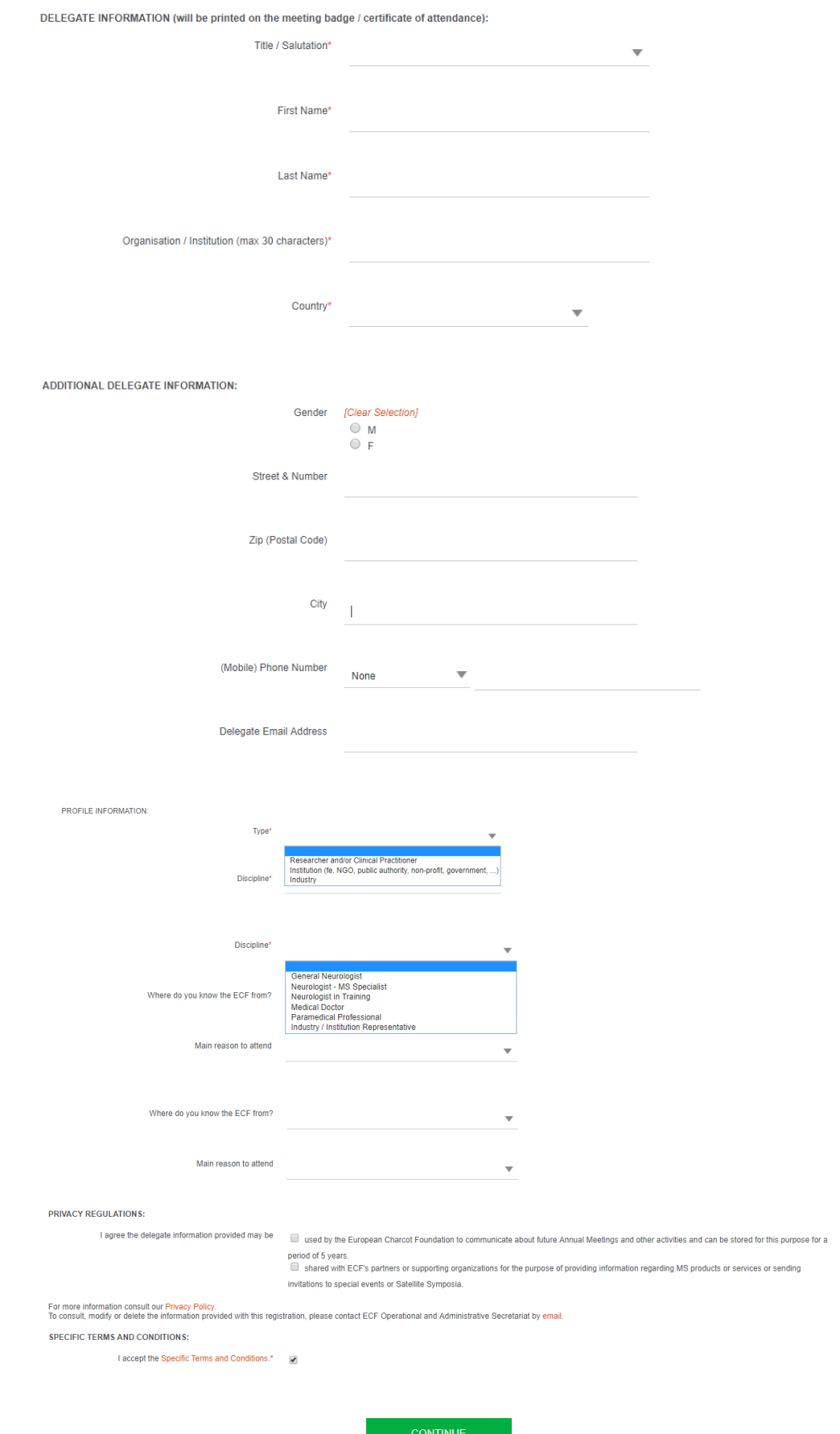

You have the possibility to register for the Scientific Networking Cocktail on Thursday 21 November.

The Scientific Networking Cocktail is included in the registration fee. An amount of € 30 (VAT included) will be deducted from the registration fee in case the delegate does not register for the Scientific Networking Cocktail.

Check the box if you would like to attend the Scientific Networking Cocktail and press the "CONTINUE"-button.

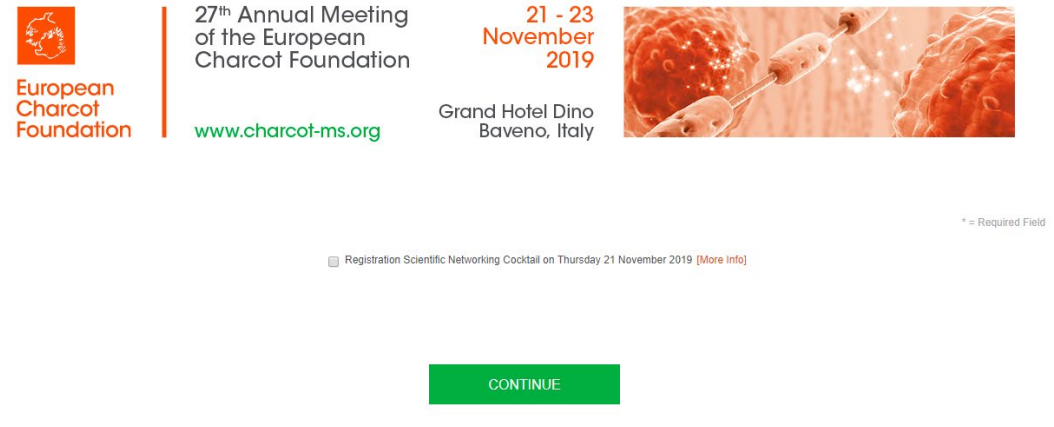

#### **STEP 8**

You can see an overview of the subscribed delegate. At this stage it is still possible to edit the information of the delegate.

Select "CONFIRM REGISTRATION" to finalize your registration.

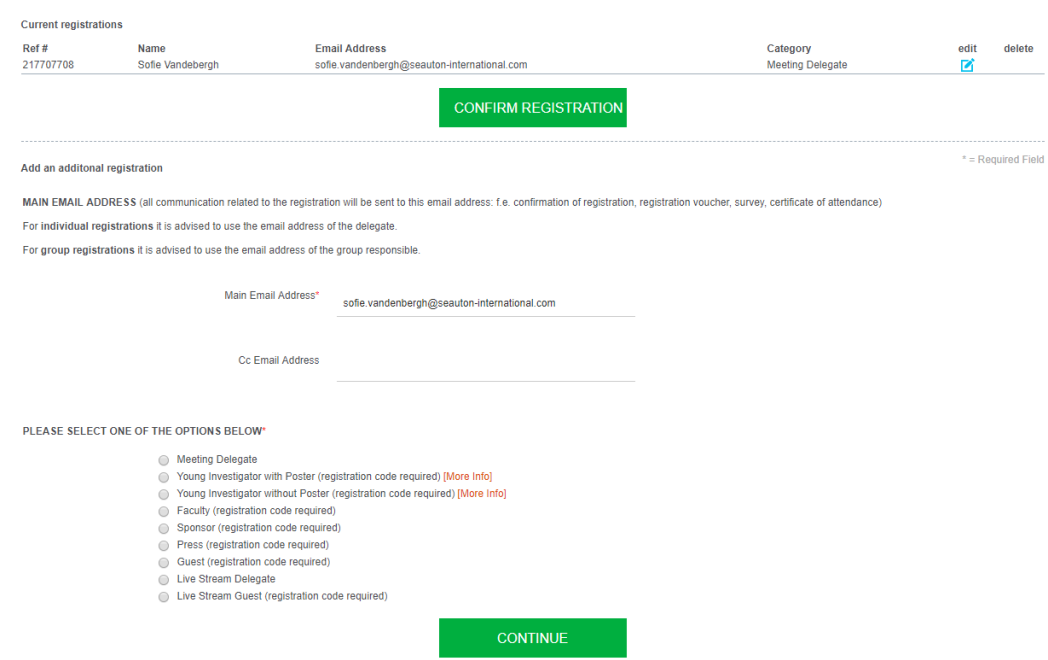

#### **STEP 9**

You can print your registration information and invoice by clicking on the magnifier at the right of your name.

Fill out the invoicing information and your credit card details. Click on "MAKE PAYMENT" to finalize your registration. You will receive a confirmation registration email once your payment has been finalized.

Your registration confirmation number and a link to the registration page has been added in the email to make modifications. To re-enter the registration system at a later stage you will need the email you used to register yourself and the reference number you will receive after registerring your group.

Go to step 3 and click on the green "MODIFY REGISTRATION"-button. You will see the same overview as you see in step 8.

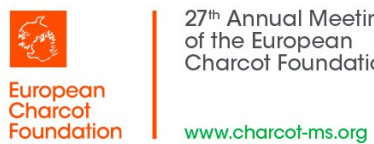

27th Annual Meeting<br>of the European<br>Charcot Foundation

21 - 23<br>November<br>2019

Grand Hotel Dino<br>Baveno, Italy

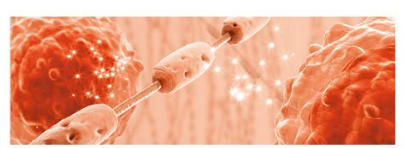

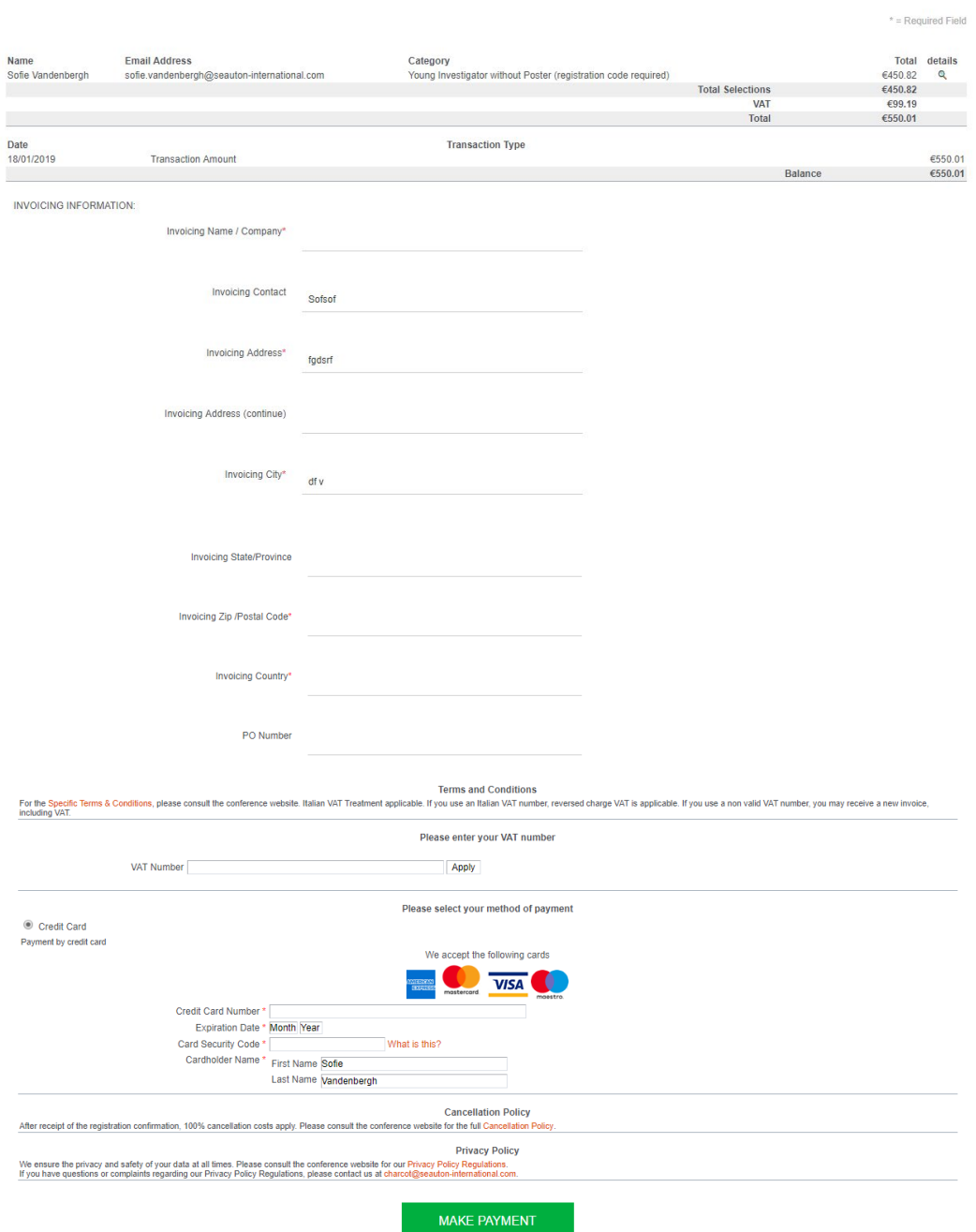

# **STEP 10**

To re-enter your registration record at a later stage, follow STEP 2, STEP 3 and STEP 4. Click the green "MODIFY REGISTRATION"-button in STEP 3.

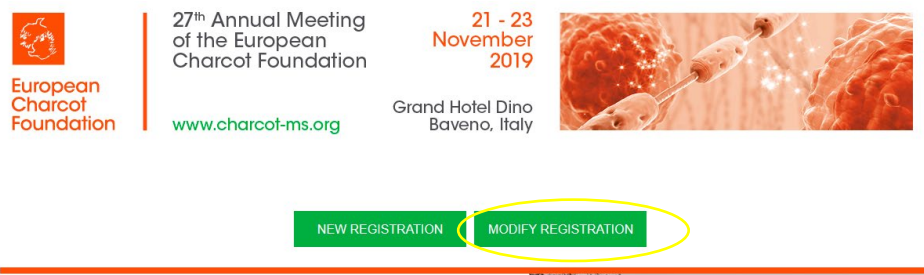

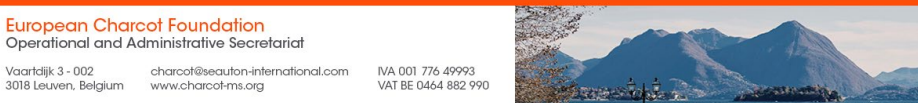

To access and modify your registration record, you will need:

- the main email address you used to register (cfr STEP 5)

- your registration reference number (mentioned in the confirmation email you received after registering).

You will see the same overview as you see in STEP 8. You can now modify/update the requested information via the blue edit button.

Should you have any questions or need help with your registration, please do not hesitate to contact the Operational and Administrative Secretariat [\(charcot@seauton-international.com\)](mailto:charcot@seauton-international.com).